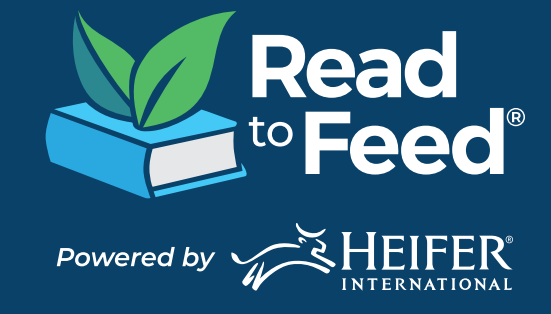

UPDATED JANUARY 2024

### WELCOME

Welcome to Read to Feed®!

Read to Feed is a literacy program that encourages kids to help fight hunger and poverty by reading. At Heifer International, our mission is to end hunger and poverty in a sustainable way while caring for the Earth. By gifting livestock, training tools and resources to families in need, we instill hope, a source of income and a brighter tomorrow.

With Read to Feed, parents can help readers make an impact, simply by reading! In the Read to Feed app, students can unlock corporate-funded donations that help families in need by reading books and participating in "eggstra credit." To make an even bigger impact, students also have the ability to collect pledges based on the number of books read or the time they spent reading.

The Read to Feed app was designed for readers in Kindergarten through Sixth Grade in mind. This guide will walk parents/guardians through how to register and use the Read to Feed app and dashboard at home.

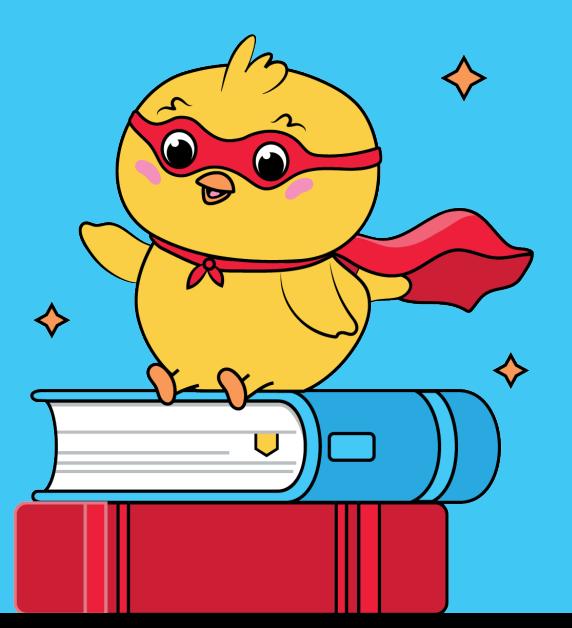

## TABLE OF CONTENTS

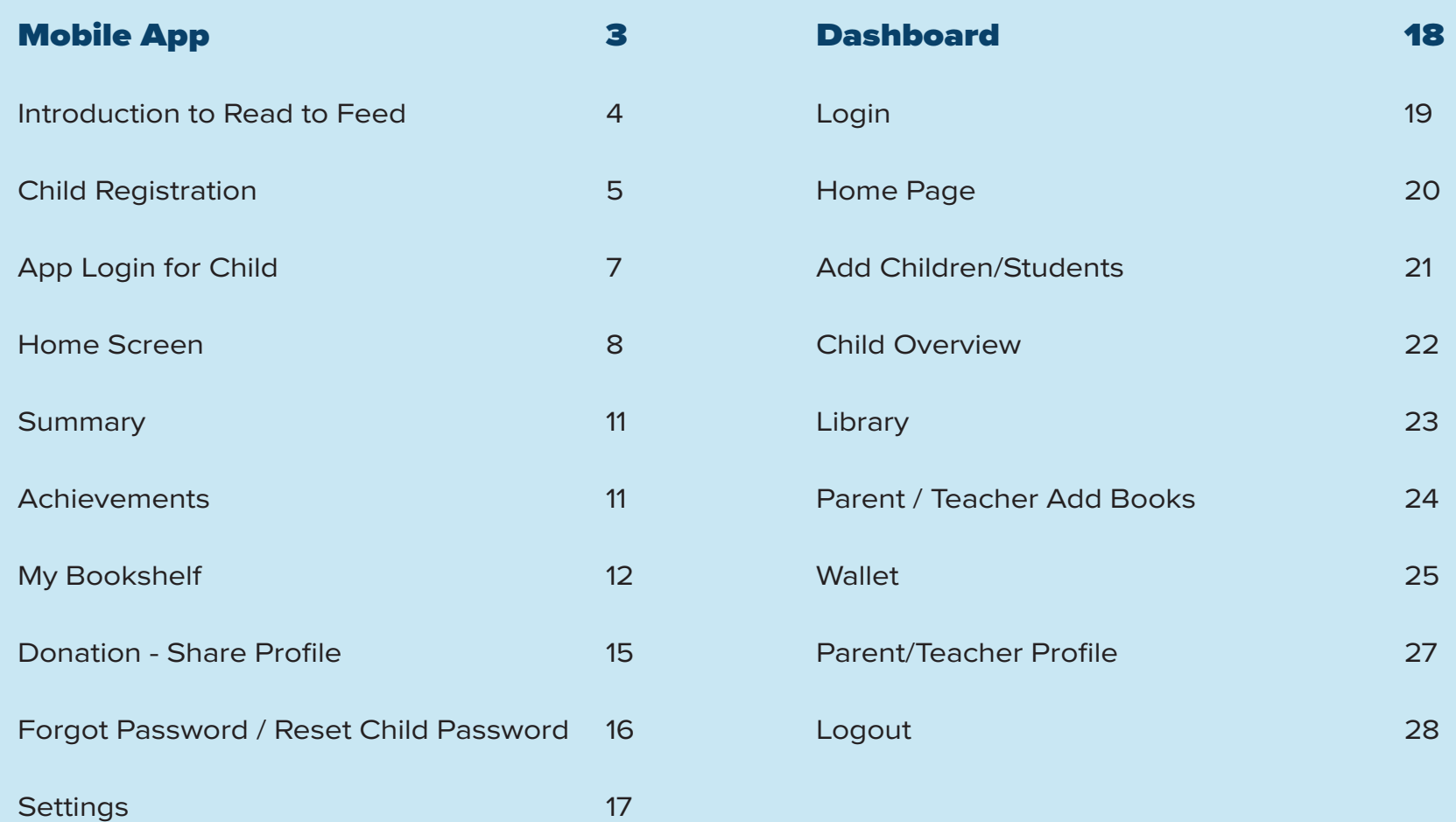

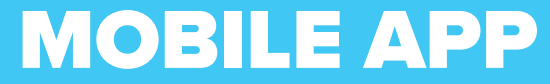

The Mobile App is designed to be used by children/students

## INTRODUCTION

 $9:41$ 

This introduction will provide an overview of how to register as a parent/ guardian and then set up your young reader's account.

It's worth noting that this specific Welcome screen will only be displayed upon the app's initial launch.

After clicking "Get Started," the user will be redirected to the registration screen.

Please note that a child's registration must be completed by an adult (such as a Parent or Guardian).

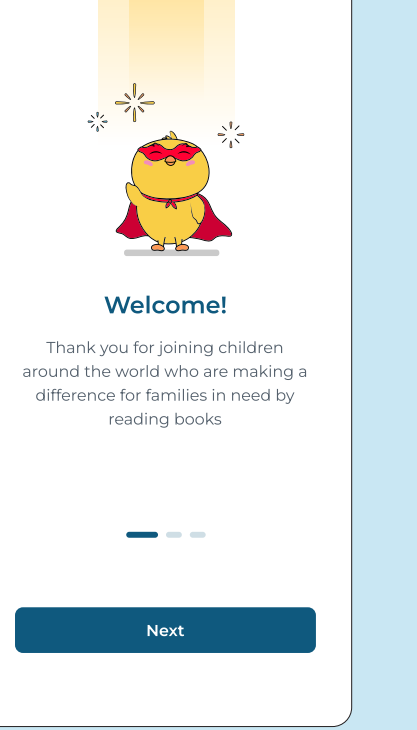

 $\mathbf{d} \in \mathbb{R}$ 

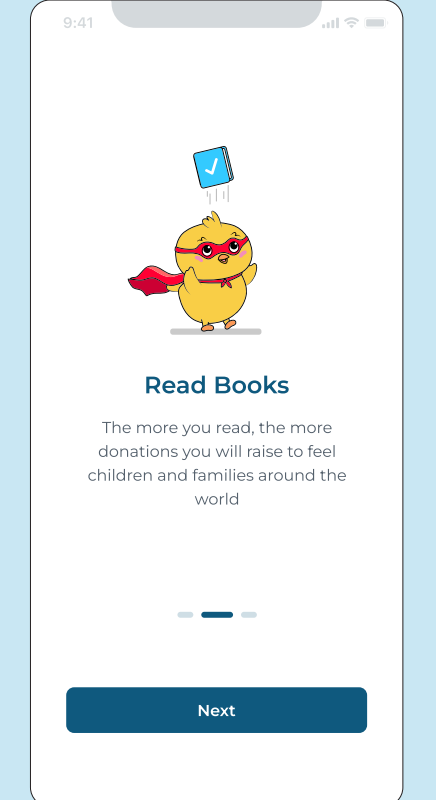

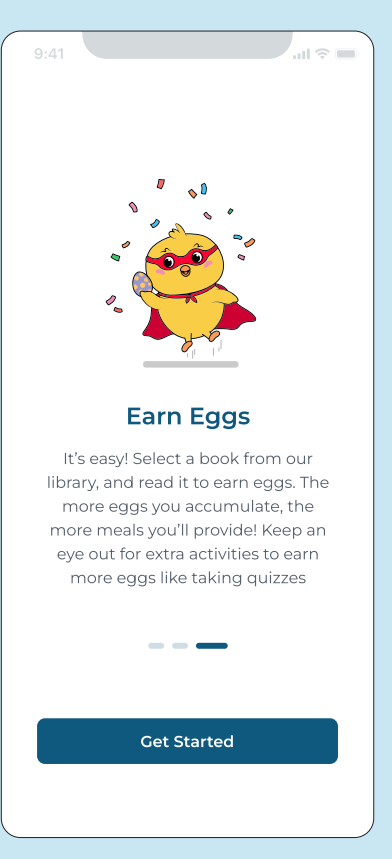

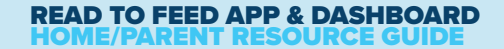

### GETTING REGISTERED

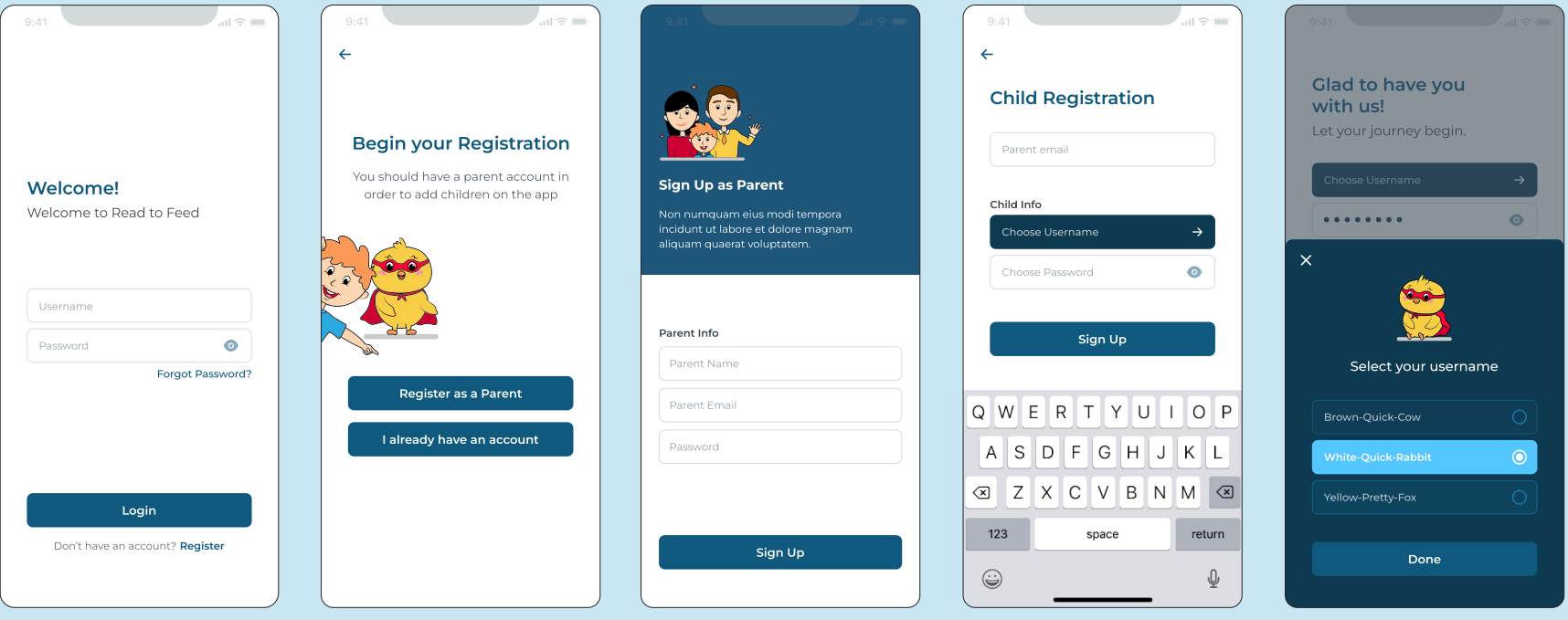

On the login screen, click the **Register** button

The Parent/Guardian must first create their own account by completing the *"Parent Registration Form."* Note: Parents will be required to provide a name, email address and password. Once submitted the parent will receive a request to verify their email address.

After completing the Parent Registration, the Parent/ Guardian may now complete the Child's Registration.

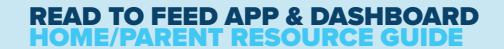

### GETTING REGISTERED

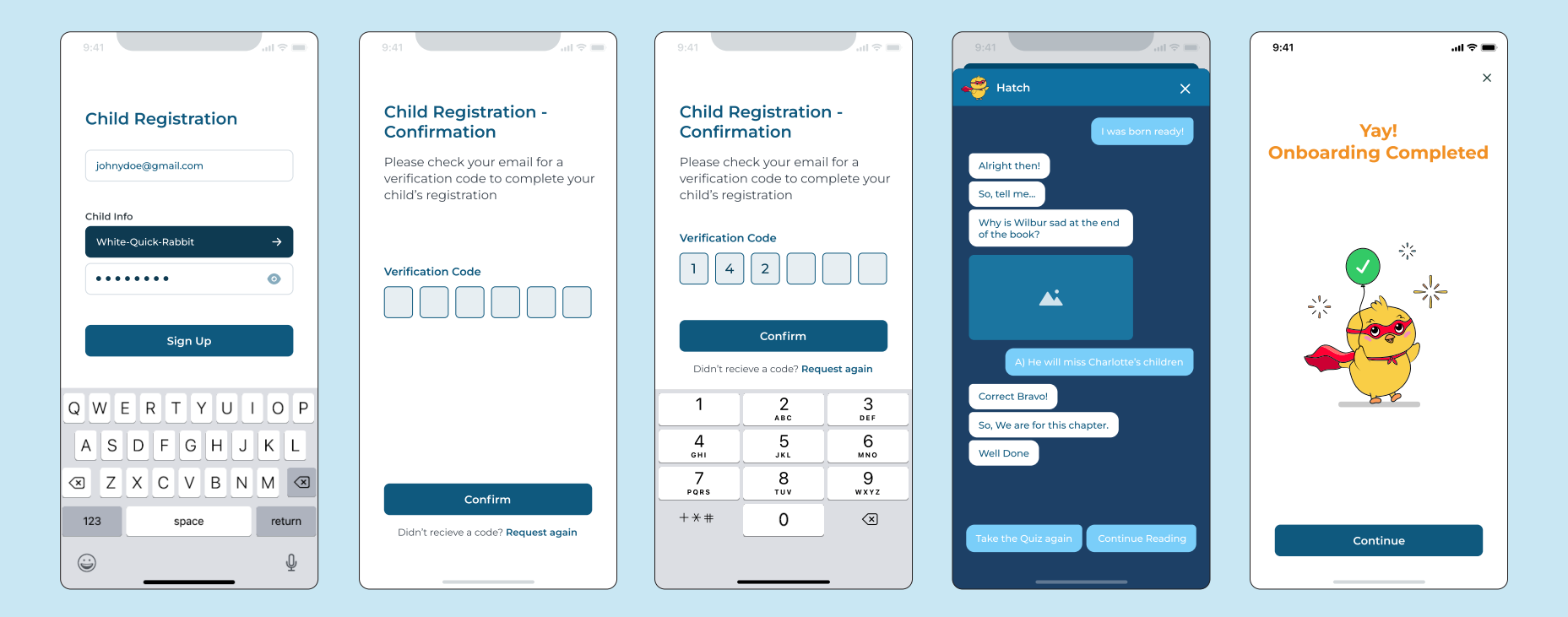

#### Child Registration Steps

- Enter Parent Email
- Choose a username out of the three options provided for the child
- Set a password for the child
- Confirm the registration for the given parent email
- Enter the confirmation code sent via email to verify the registration
- Complete the onboarding conversation

#### Congratulations!

The Child's registration is now complete, and they may access the app.

An email will be sent to the parents/guardians email address that contains the child's username and password. You may need to check your spam/junk folder.

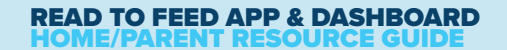

## APP LOGIN FOR CHILD

On the login screen, enter the child's Username and Password. (This can be found in the email address parents/guardians used for registration.)

Click the Login button.

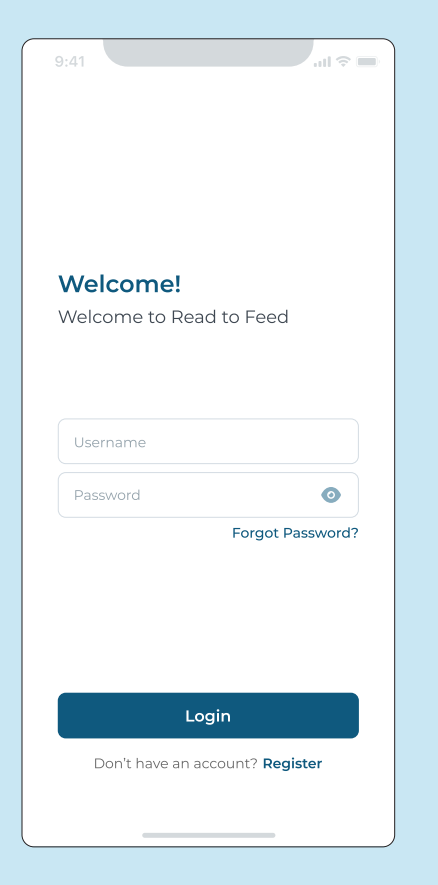

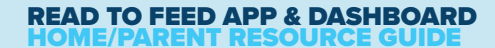

## HOME SCREEN

Access the library of books here.

To read a book, click on a book card

A preview for the book will open

Throughout each book, children have the opportunity to achieve certain milestones, represented by quizzes, called 'eggstra credits,' confetti, or a congratulation message.

By reaching those milestones, children earn points represented by eggs which will convert into funds that go to help people in need.

Eggstra credit opportunities are not mandatory, however if you skip them, you will not earn the additional eggs.

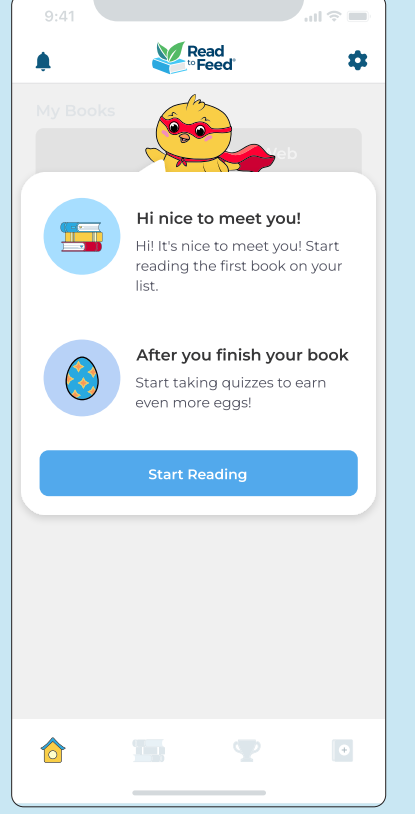

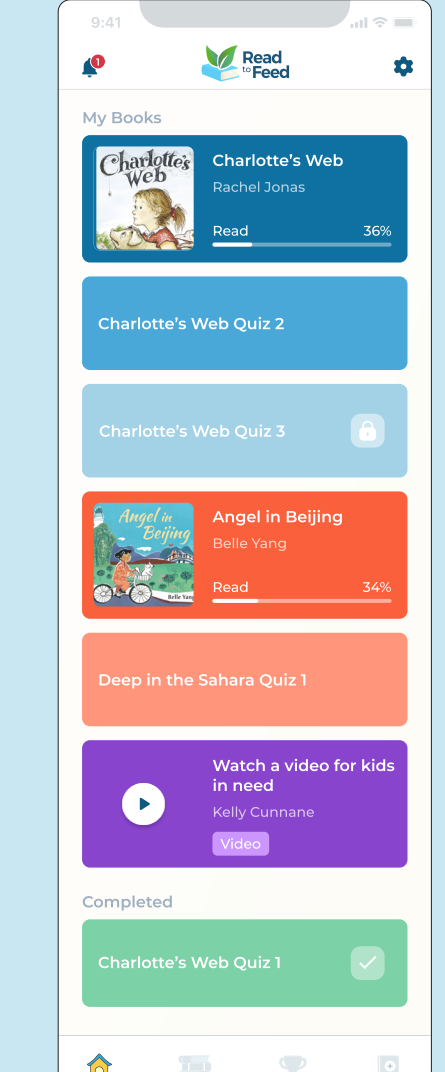

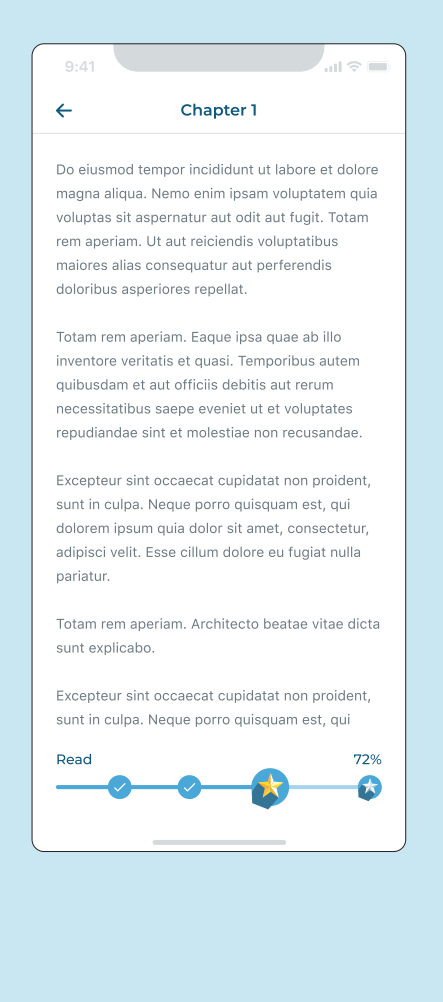

## HOME SCREEN

#### **Sample Book Screens**

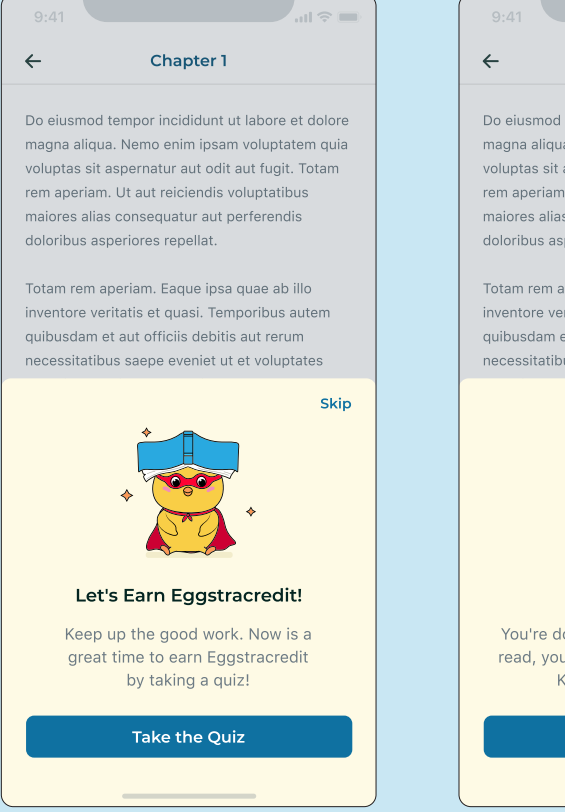

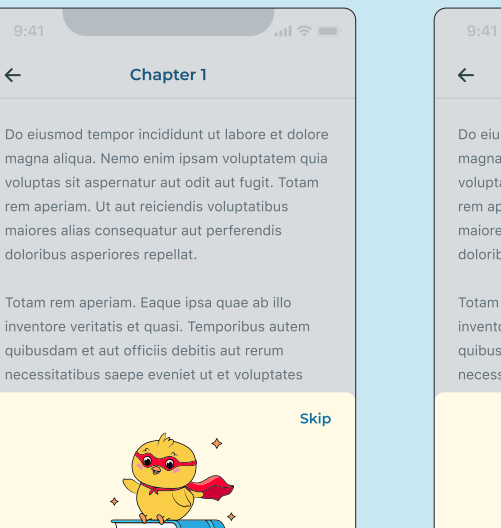

#### **Keep Reading!**

You're doing great! For every book you read, you are helping someone in need. Keep up the good work!

**Continue Reading** 

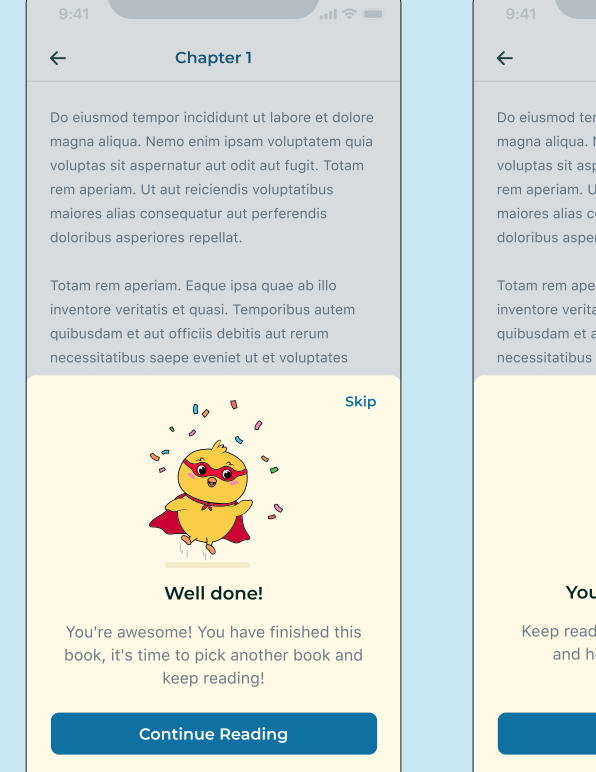

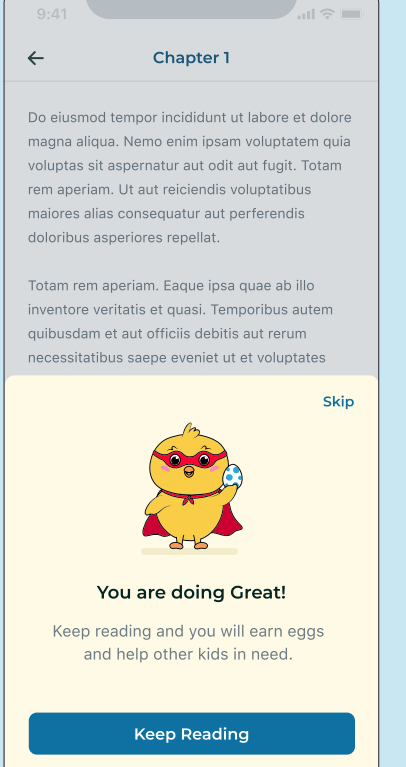

## HOME SCREEN

#### **Sample Book Screens**

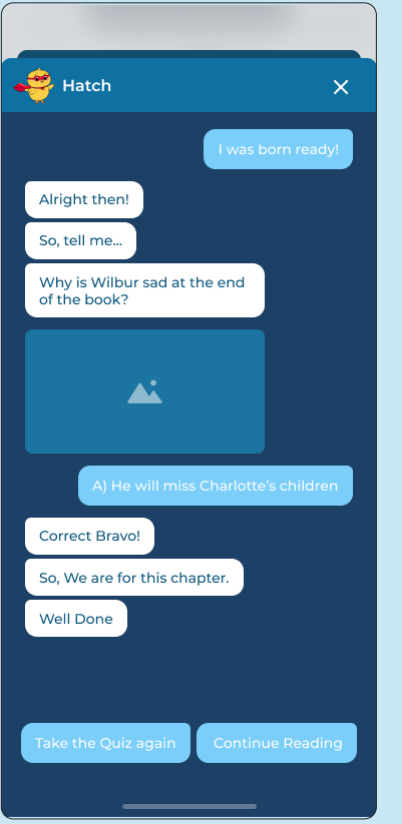

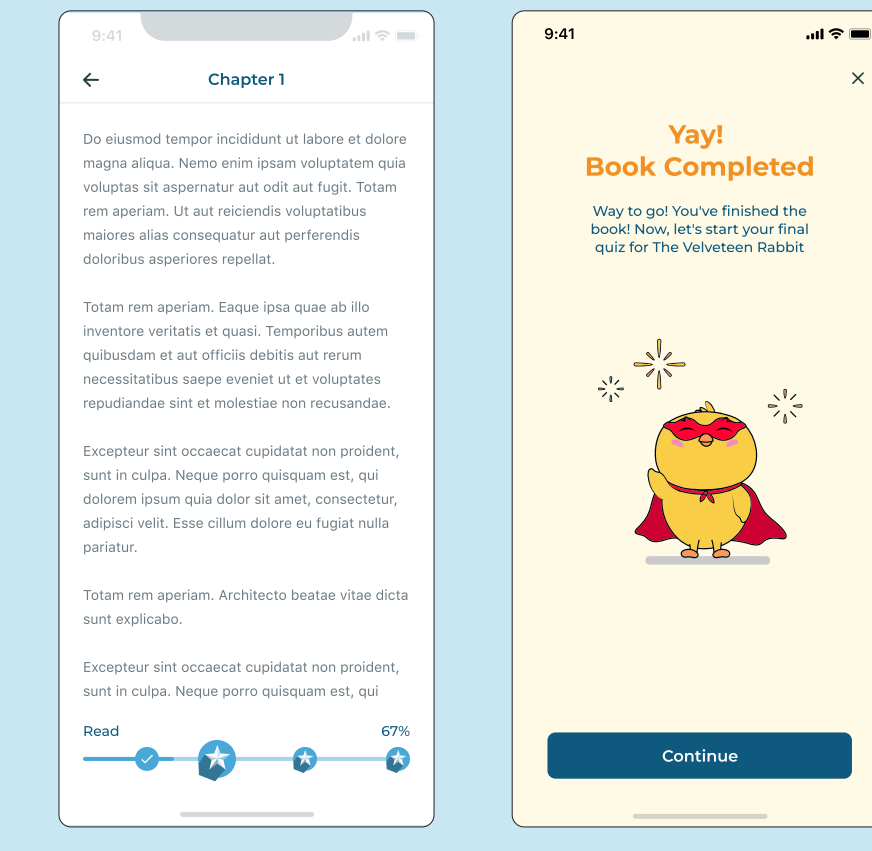

 $\times$ 

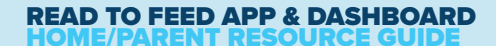

**SUMMARY** 

This tab is where a child will be able to review their reading progress, including books that are currently in progress, as well as books they have completed.

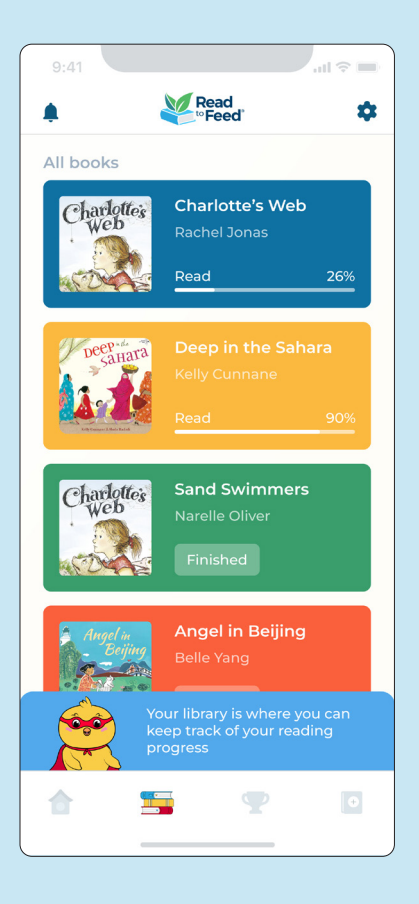

# ACHIEVEMENTS

On this screen, the child will be able to review all their in-app achievements including:

**Eggs Provided**  Earn egg badges by reading books

**Quizzes** Earn quiz badges by completing book quizzes

### **Books**

Earn book badges based on the number of books read

**Reading Rush** Earn reading rush badges by using the app daily

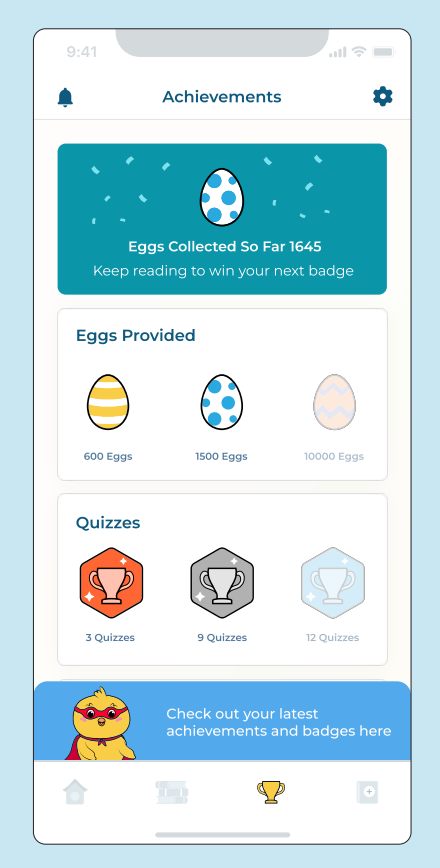

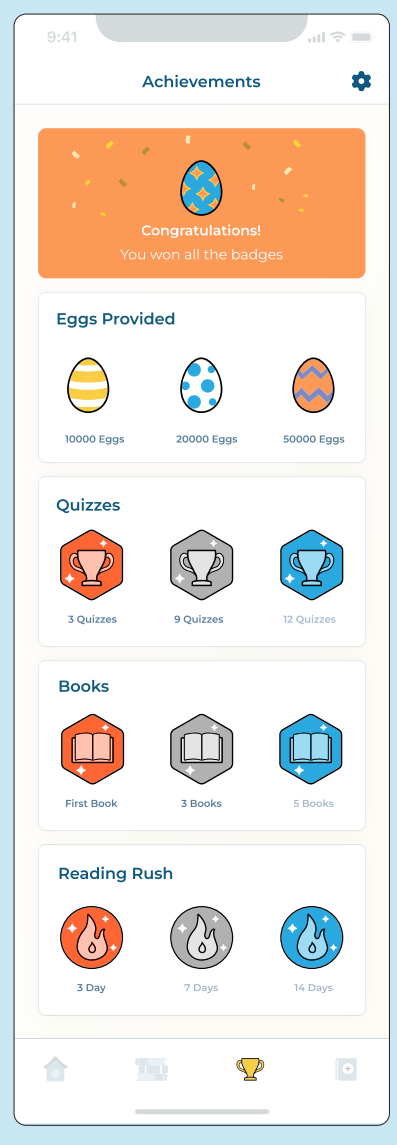

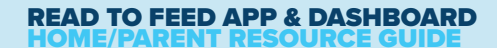

### MY BOOKSHELF

This is the child's personal bookshelf where they can track the books they have read outside of the RTF app.

How to Add a Book To add a book in the app you can:

**1. Add automatically** by scanning the barcode (ISBN).

If the system cannot find the book, you can manually add it.

**2. Manually add** the book by entering the ISBN number.

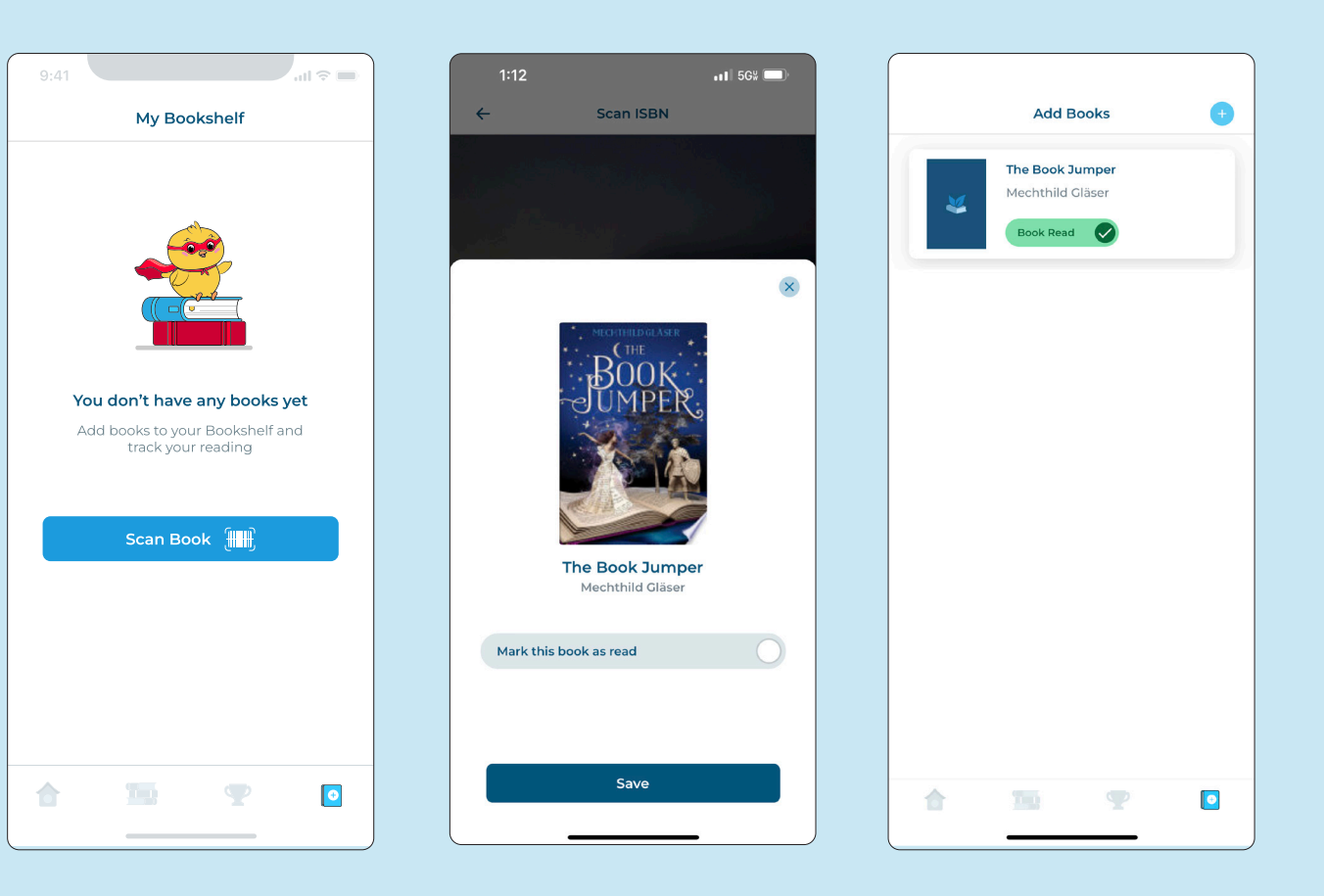

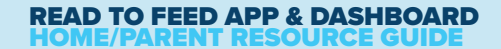

### MY BOOKSHELF

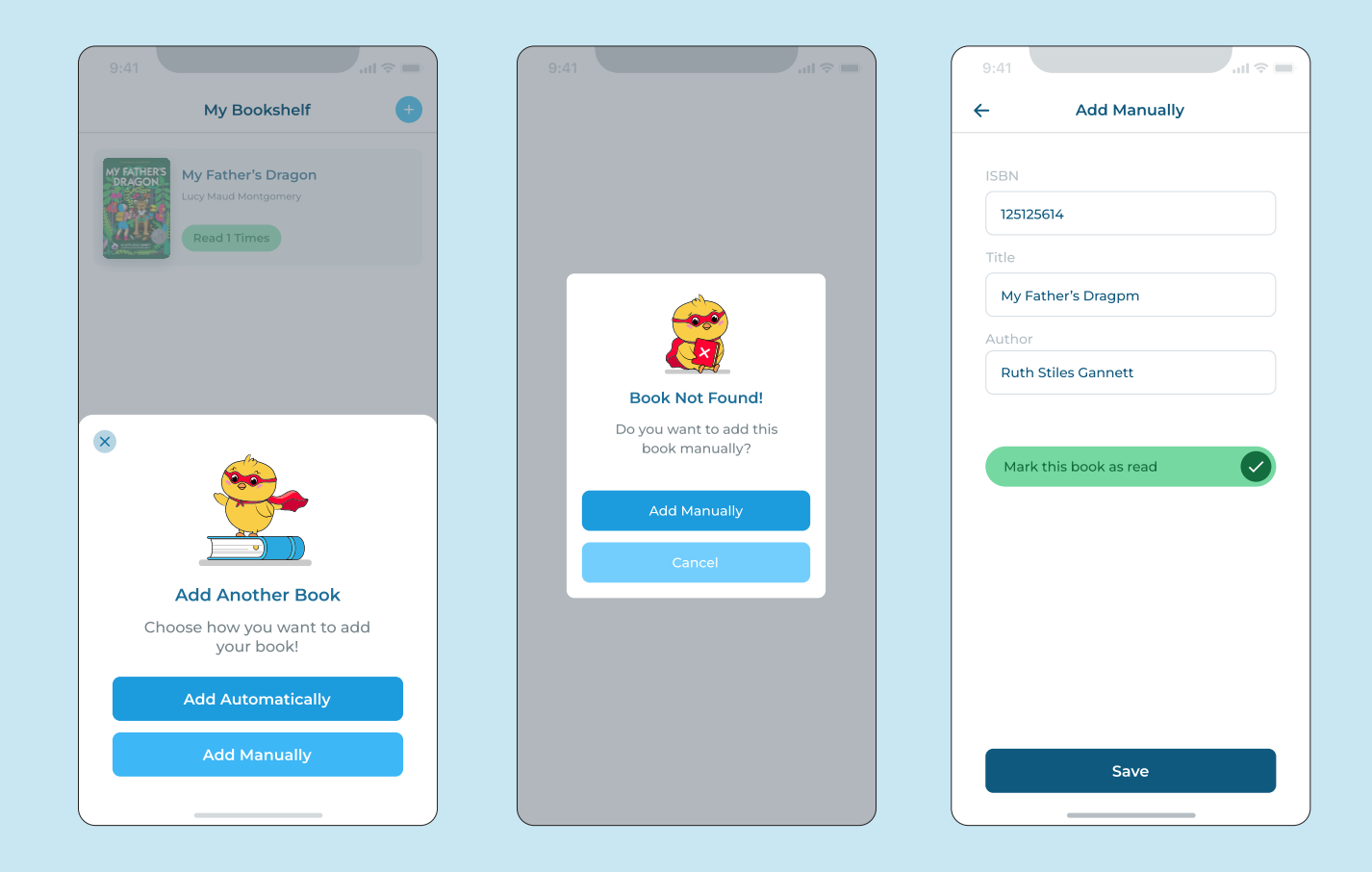

### MY BOOKSHELF

#### How to Delete a Book

If you added a book and want to remove it from the bookshelf, swipe left.

A trash can icon will appear.

Confirm that you want to remove the book.

When you finish reading a book, add it to your personal bookshelf and mark it as completed to earn 300 eggs!

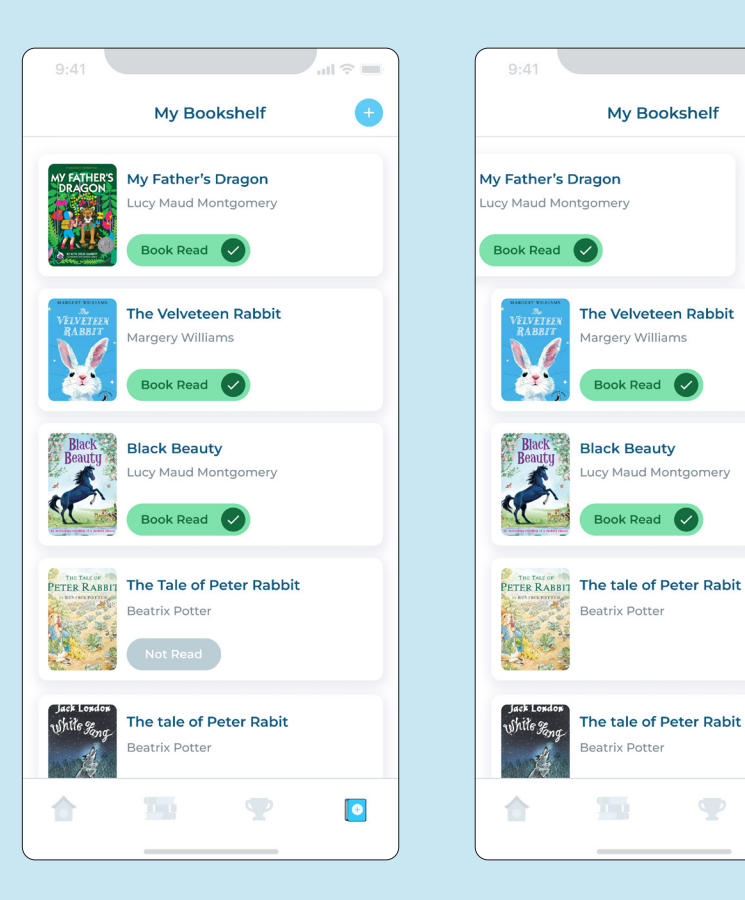

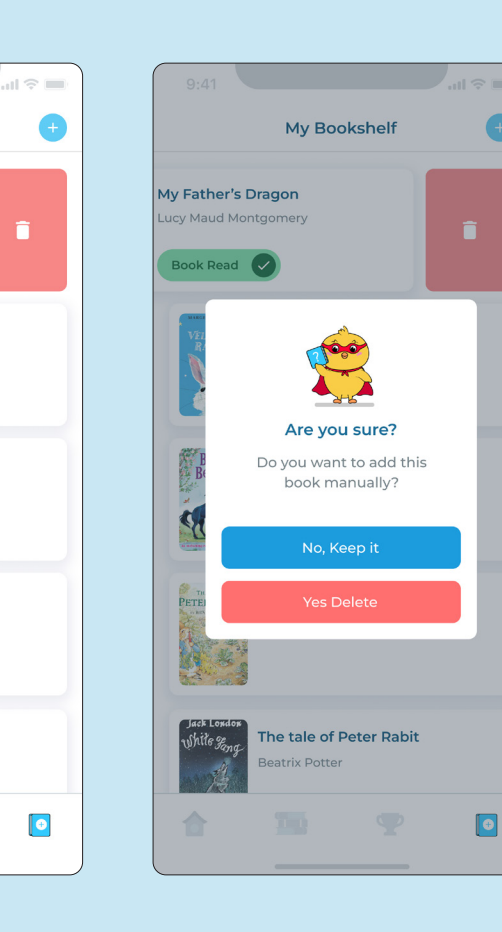

92

A

### DONATION SHARE PROFILE

You can share your child's profile with family and friends to ask for donations from people outside the platform.

1. Click on the **Settings button** in the upper right corner of the RTF app home screen

### 2. Click Account

3. Click Share Your Profile. This will **generate a link** that you can send to family or friends to get more donations.

All donations made through this link will be saved in the Wallet section in the parent dashboard.

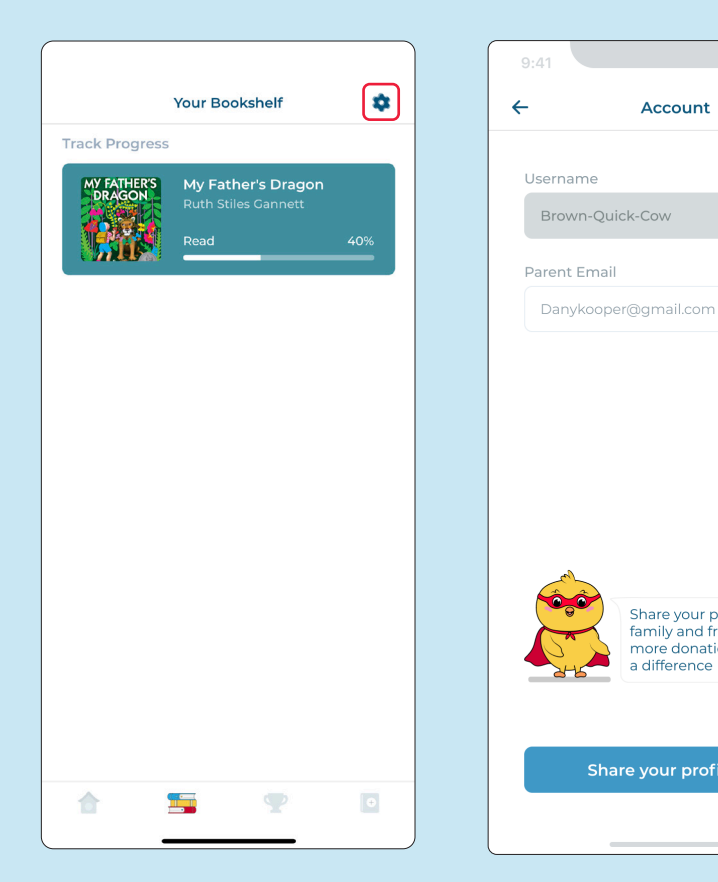

 $\alpha$ 

Account

Share your profile with family and friends to get more donations and make

a difference

Share your profile <sup>1</sup>

### FORGOT PASSWORD RESET CHILD PASSWORD

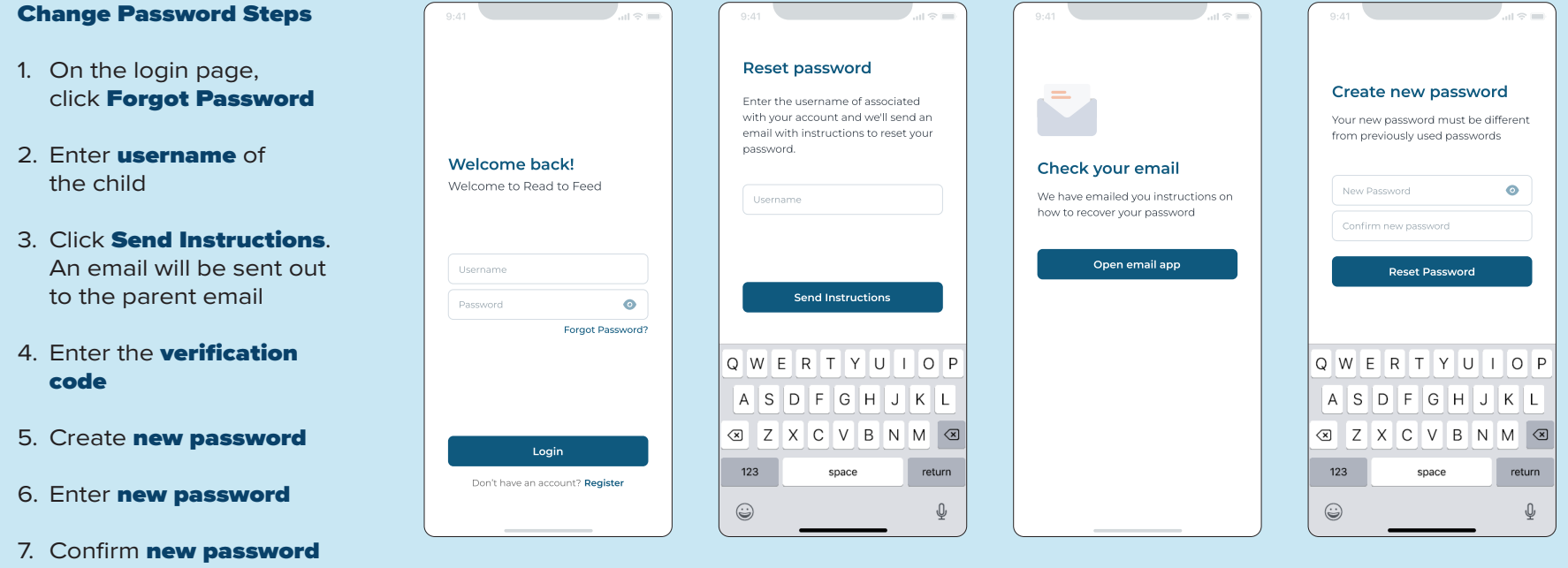

8. Click Reset Password

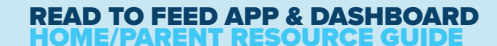

### SETTINGS

In this tab, the child will be able to review the following:

### **1. Account**

- See username
- Parent email
- Share Profile
- Delete Account

### **2. What is RTF App?**

View information about the app.

- **3. Terms & Conditions**
- **4. Version of the app**
- **5. Build number**
- **6. Log out**

.

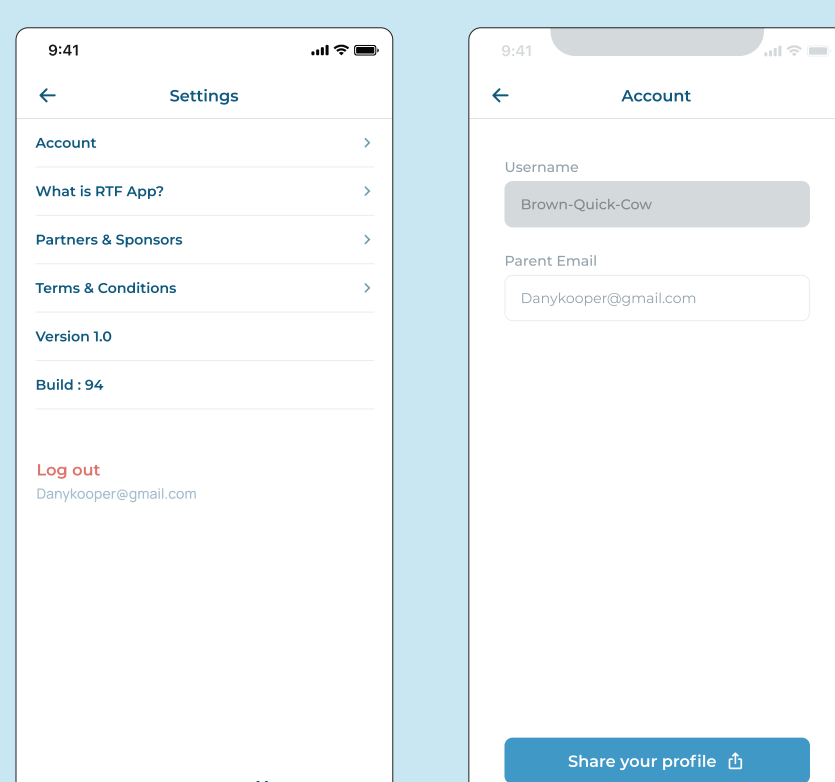

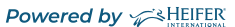

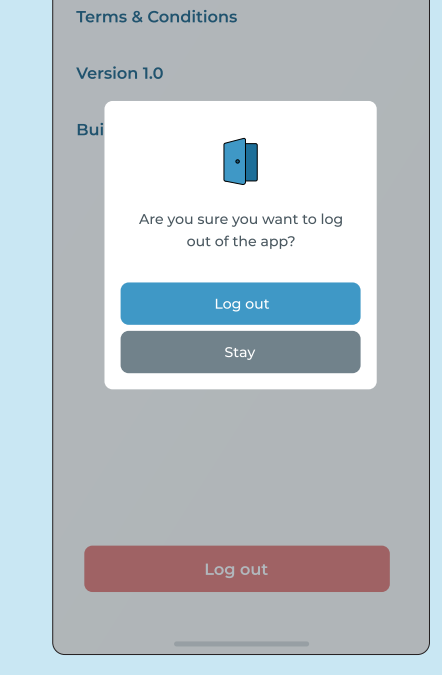

Settings

 $\leftarrow$ 

Account

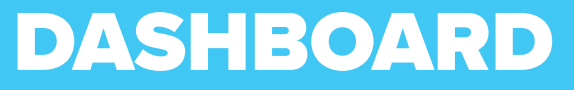

The Dashboard is designed for the Parent/Guardian

## LOGIN

The Dashboard is accessible via a web browser and can be found at: **www.dashboard.readtofeed.org/auth/login**

On the Dashboard login screen, enter the email and password you used to register your parent account.

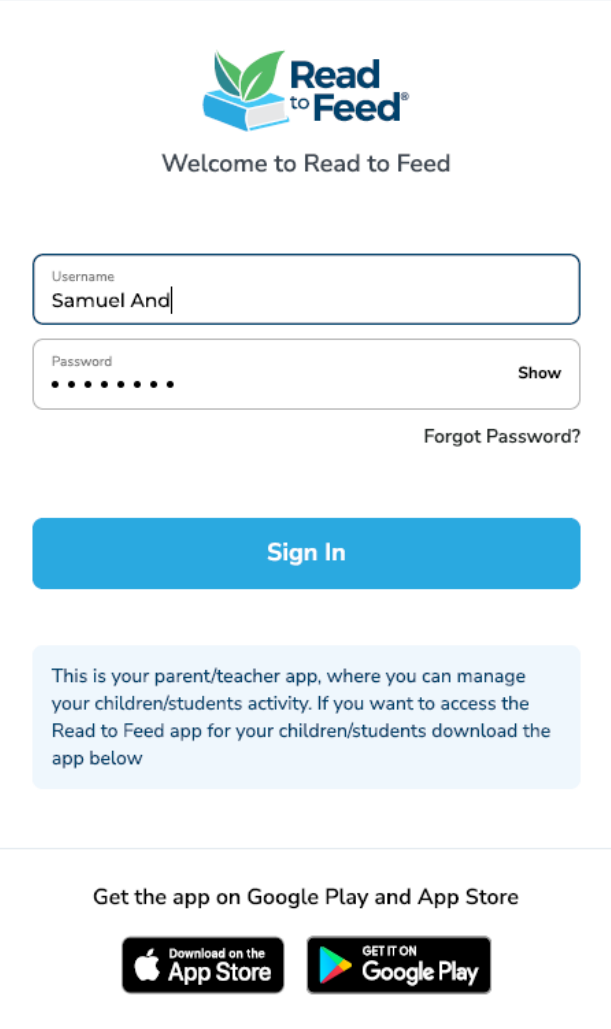

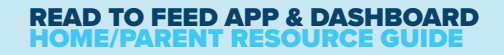

### HOME PAGE

Once logged in, you will be redirected to the home page where you can see your children.

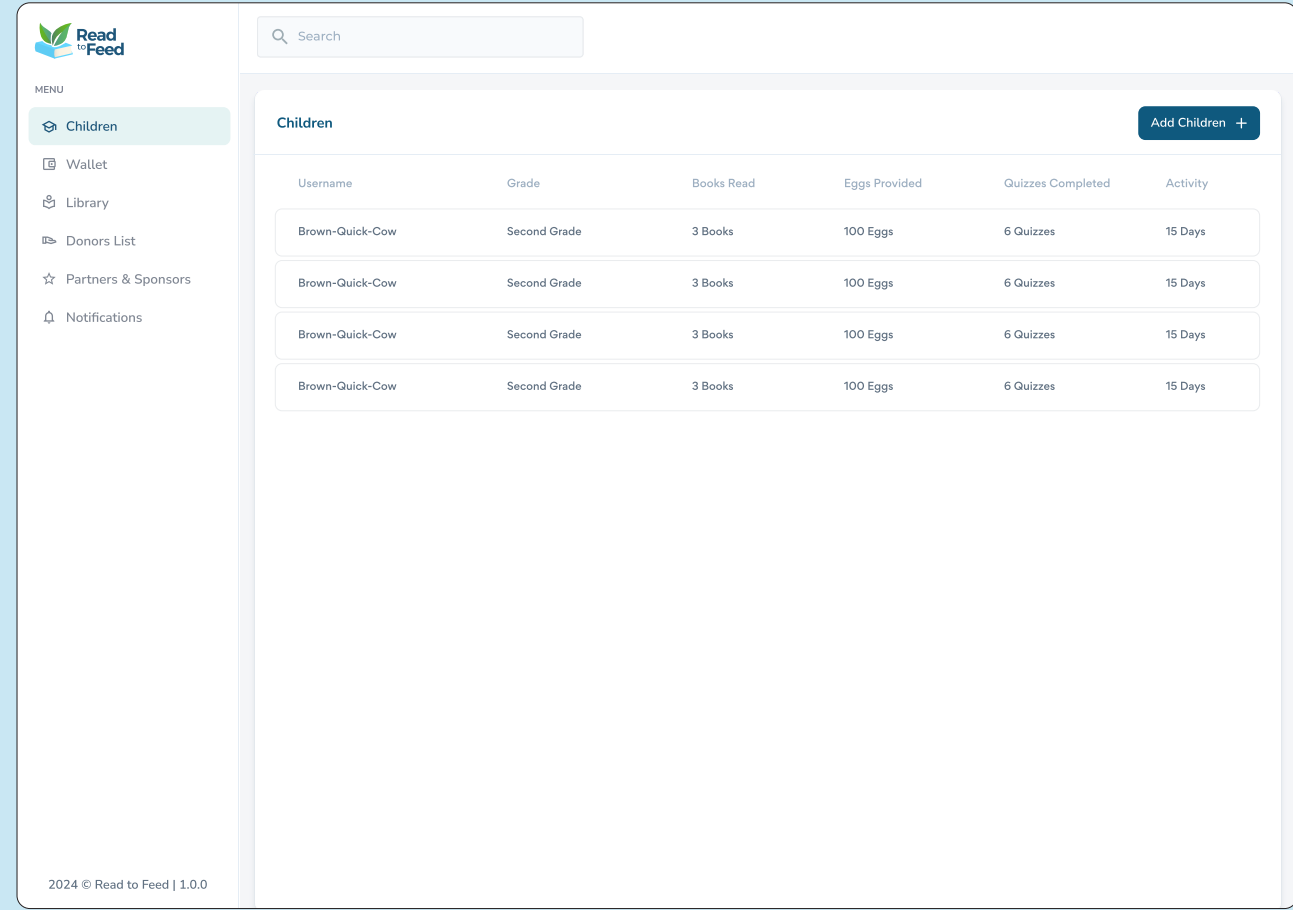

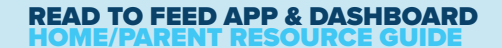

### ADD CHILDREN

 $\sqrt{2}$ 

**Parents can add children from the dashboard. To add a child, use these steps:**

- 1. Go to the **Children** tab from the menu on the left-hand side of your screen
- 2. Click on the **Add** Children button
- 3. Choose a username for your child
- 4. Choose a password
- 5. Choose your child's grade
- 6. Done! Your child is now onboarded

If your child's teacher is using the RTF app in their classroom and has asked you to set up your child with an account, the teacher will provide you with their unique classroom code to enter when registering your child's account.

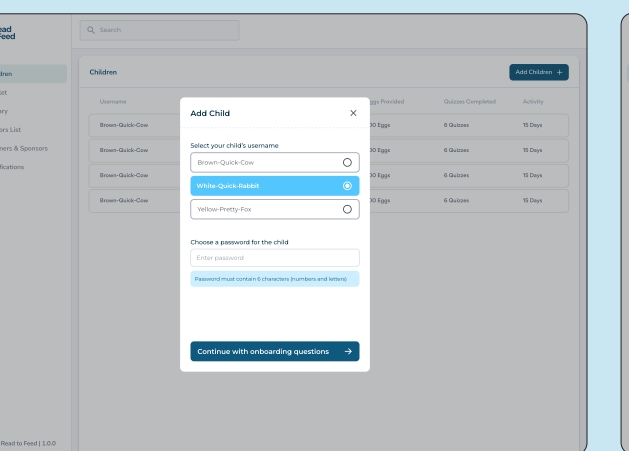

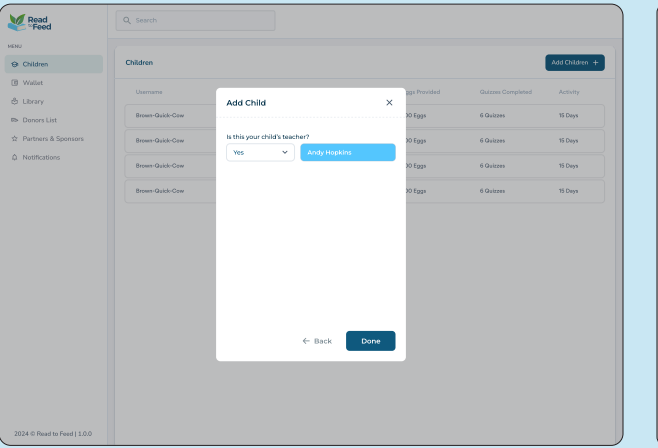

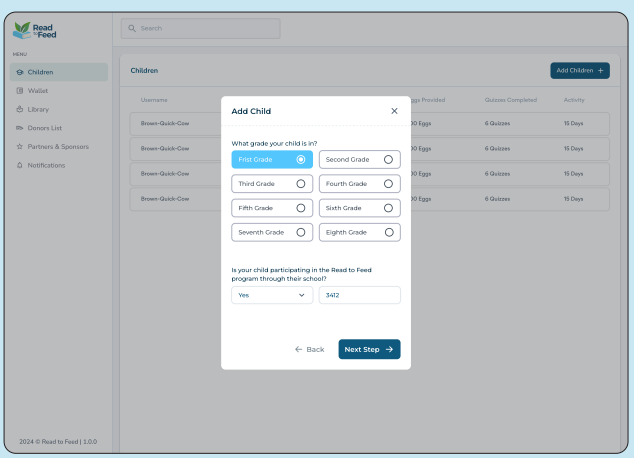

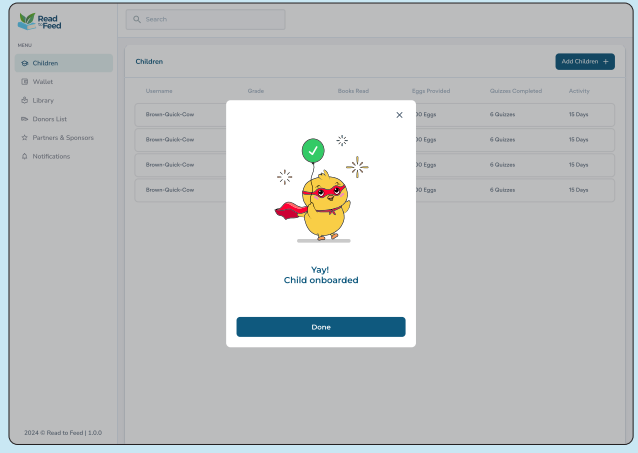

## CHILD OVERVIEW

Use the **Children Screen** tab to access profiles for every child you have enrolled in the Read to Feed program. To view each child's details, click on the **child's name** and you will be redirected to their details page or the **overview summary** page. Under each profile, access information about each child:

#### **Reading Progress**

- The child's Assigned Reading Level
- The child's Progress Status for each book they have opened
- Quiz Results, including the ability to review the child's answers

### **Achievements**

• The child's Badges and Achievements

### **Profile**

- Childs's Username
- Eggs Collected See number of eggs collected
- Grade Level See the assigned grade level
- Change Grade Level Here you can change the plan for each child. Select a predefined grade level, or customize the books your child has access to.
	- Modify Grade Level Modify your Child's Assigned Reading Level to find the right fit.
	- Modify Plan Select which specific books your child should have access to within their grade level. Tap a book's checkbox to select or unselect a book.

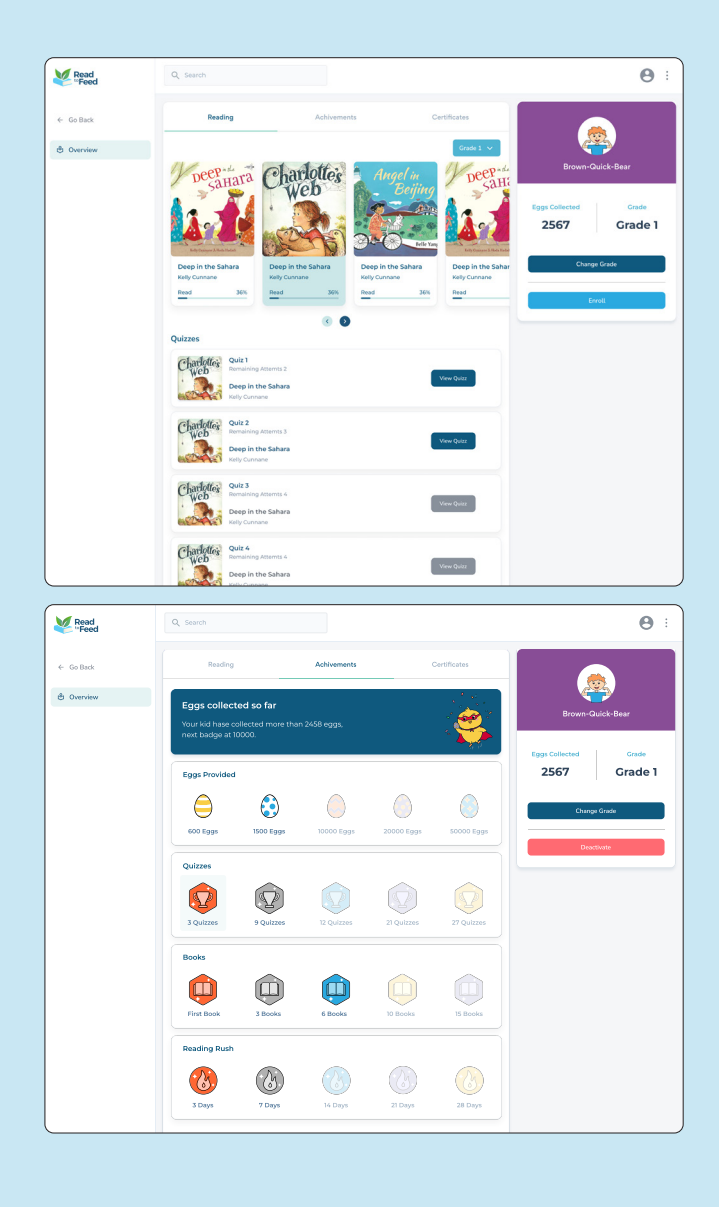

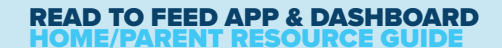

### LIBRARY

The Library section of the Dashboard allows parents to review which books are included in each grade level. There are two tabs:

**1. Library** - The RTF Program library available to everyone participating in the program.

*The book lists in this section may only be edited by someone with Admin level access.*

2. Parent Library/Teacher Library — the personal parent/ teacher library where they can add additional books that will only appear in their children/students' library.

*Parent/Teacher can edit/delete books they have added themselves.* 

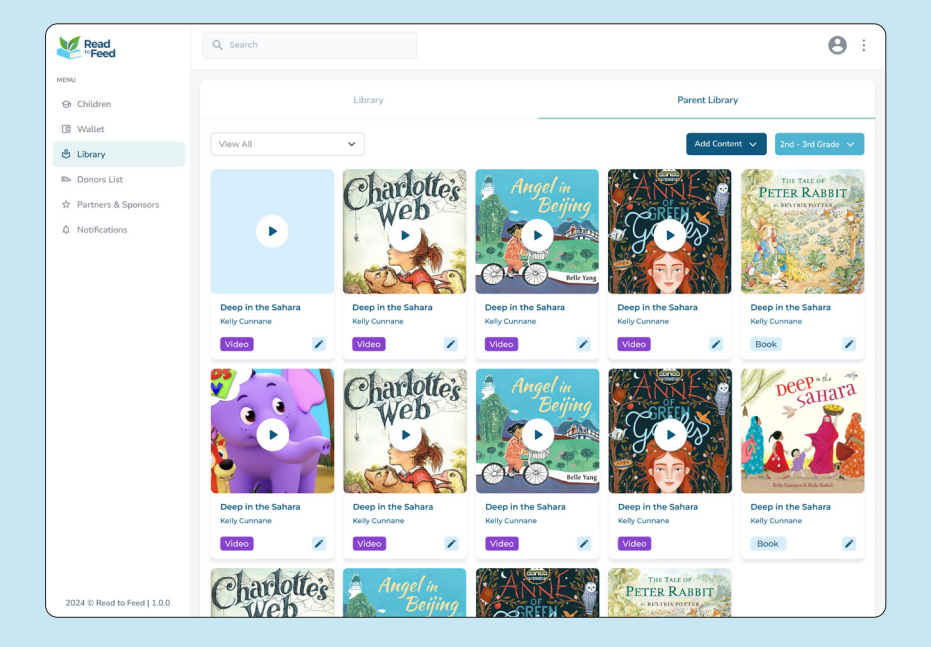

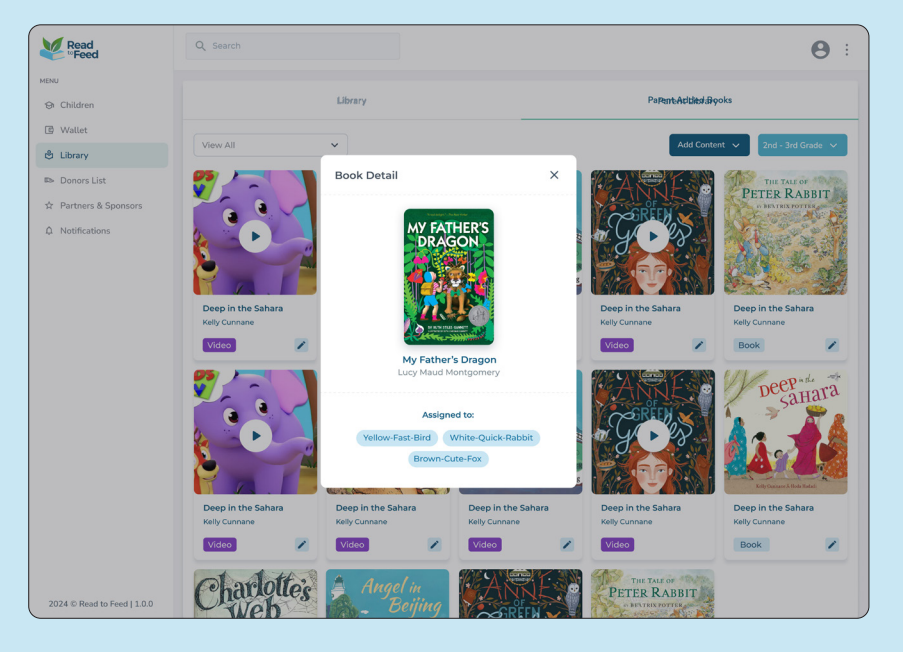

### PARENT/TEACHER ADD BOOKS

Parents and Teachers can add books into their own library. To **add a book**, follow those steps:

- Open Library
- Choose Parent/Teacher Library
- Add **New Book**  $-$  Enter ISBN (if you have it). If the system finds the book, the book profile will automatically be filed out, otherwise you will have to manually enter the **Book Name** and Author.
- $\cdot$  Eggs per book  $-$  A default number will be assigned
- Children assigned Assign this book to specific children
- $\cdot$  File  $-$  Choose the format of the file PDF or ePUB
- Upload the file the book file
- Eggsta Credits The eggstra credits are predefined and cannot be changed

To edit a book you have added to your Library, click on the edit icon to the right of the book.

Note: You cannot add books that are already in the platform.

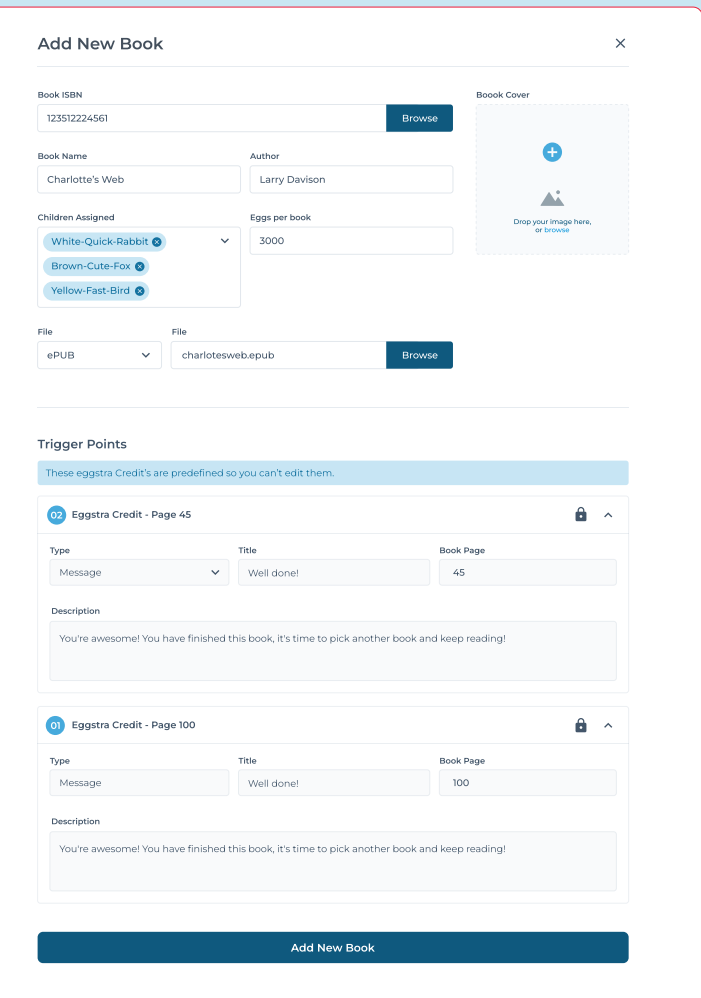

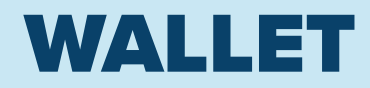

If you want to add an extra incentive for your child to set and meet reading goals, you can set up pledges within your parent Dashboard. The **Wallet section** of the Dashboard is where you add pledges and manage your payment methods.

#### Wallet Setup

- Tap on **Wallet**, located on the Left side of the screen, and review the Wallet instructions.
- Tap the **Enroll** button to get started.

#### Setup Pledges

- In this section, set up your pledge amounts.
- Using the drop-down menu, select the **Student**, the **Amount** you would like to pledge, and the number of **books** the pledge covers.

### Setup Payment Method

- Next, enter your **payment** method information.
- This payment method will be saved on your profile to fulfill your pledges on the left side of the screen,

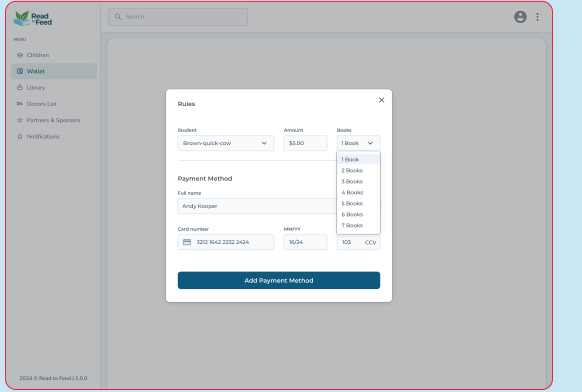

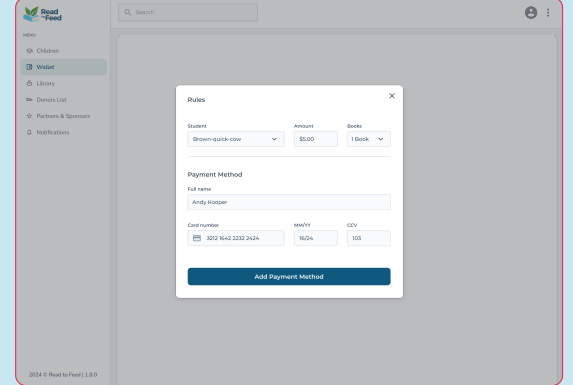

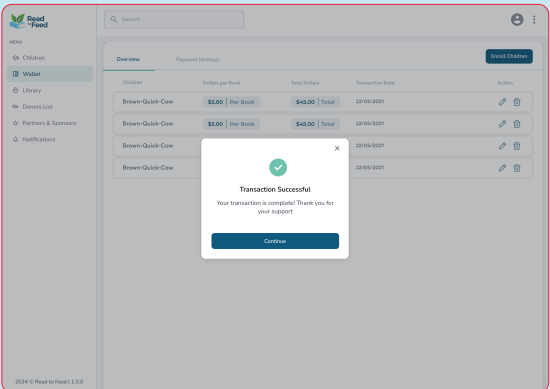

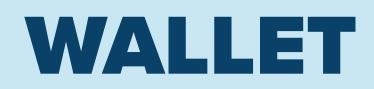

### Wallet Overivew

After setting up your pledges and payment method, you will be able to review the following details:

- **Overview:** review each payment transaction, including the Student Name, the Pledge Amount, the Number of Books included, and the Date of the Transaction.
- **Payment Method:** view all of your active payment methods, including your selected default payment method.

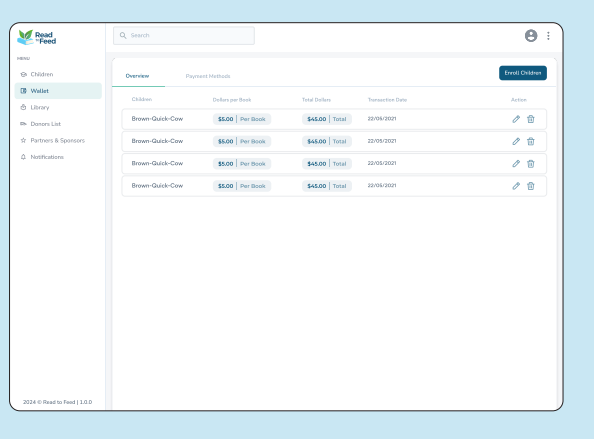

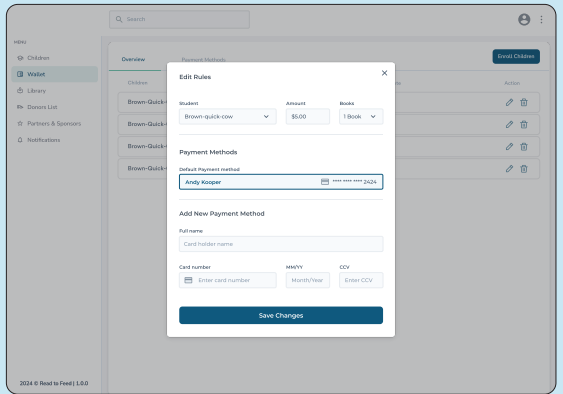

#### Read<br>"Feed  $\Theta$ а сни **B** water dent | Browne Librar クロ **P** Dance 22/05/2021  $\mathcal{O} \cdot \widehat{\mathfrak{m}}$  $\hat{\mathbf{u}}$ \$10.00 | \$ Books **Same**  $\sigma$ \$7.00 3 Broks  $\hat{\mathbf{u}}$ 22/05/2021  $\sigma$  a \$7.00 | 3 Books 22/05/2021  $\oplus$ \$7.00 | 3 Books 22/05/2021  $\oplus$  $\hat{\mathbf{u}}$  $$600\,|\,1800k$ 22/05/2021 \$5.00 | 1 Book 22/05/2021  $\oplus$  $\oplus$ \$5.00 | 1 Book 22/05/2021  $\oplus$ \$5.00 | 1 Rook 22/05/200

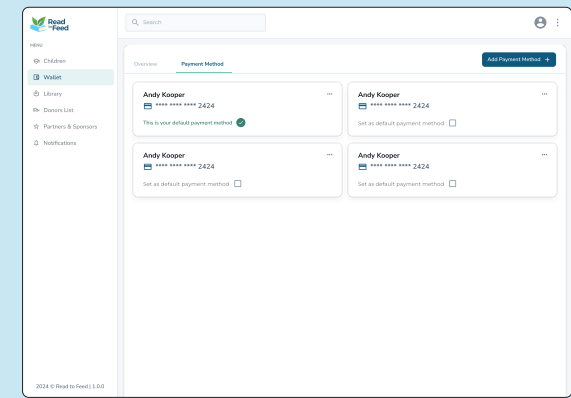

### PARENT / TEACHER PROFILE

To change your information, go to your profile, you will also be able to change the password here.

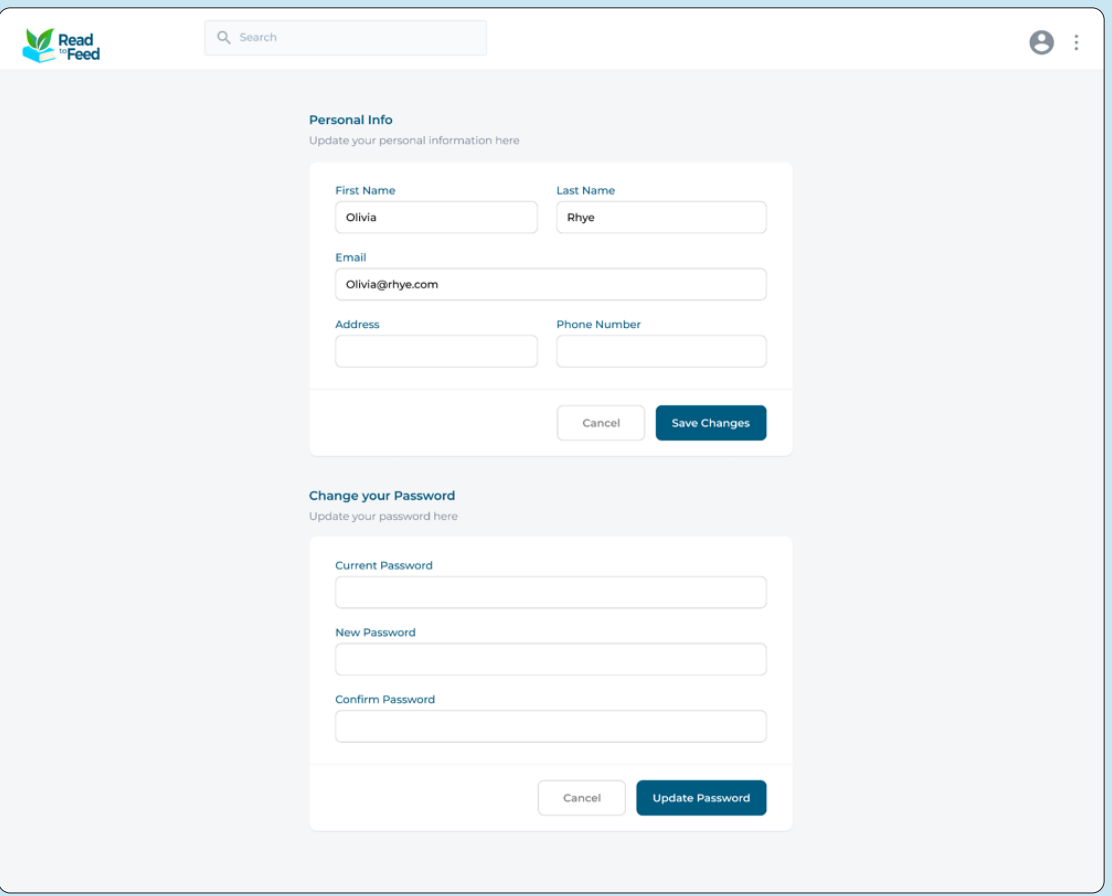

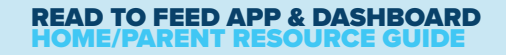

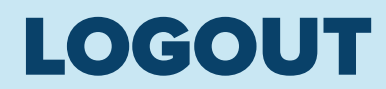

l

To log out of the Dashboard:

- Tap Logout, located in the top, right hand corner drop down menu.
- Select Logout to leave the Dashboard, or Stay to cancel and remain logged in.

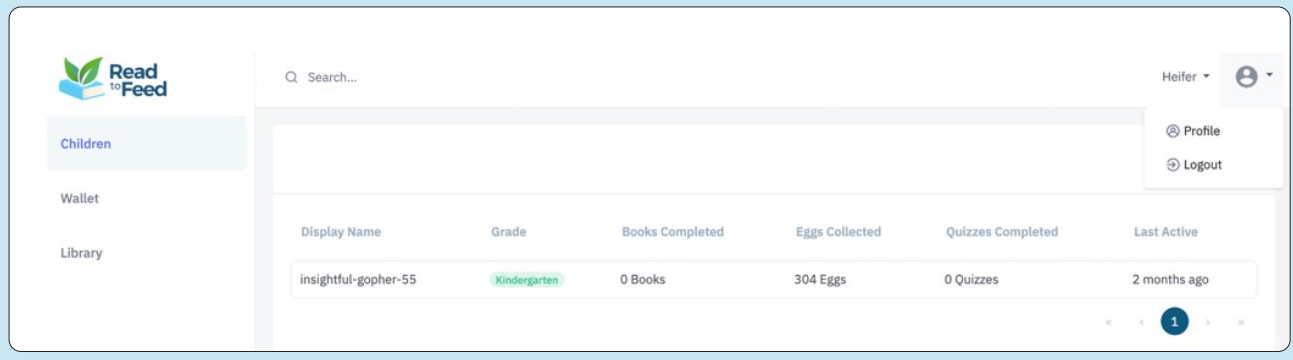

### THANK YOU FOR USING READ TO FEED

Add brief contact information here...

Also space for credits, disclosures, disclaimers if needed.

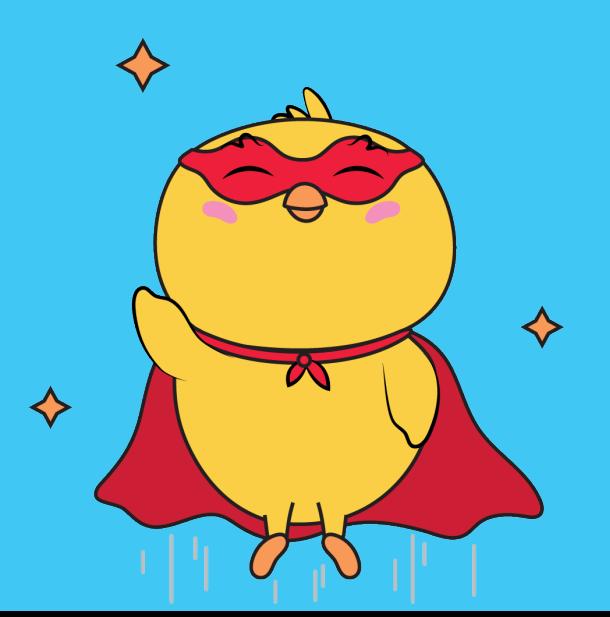

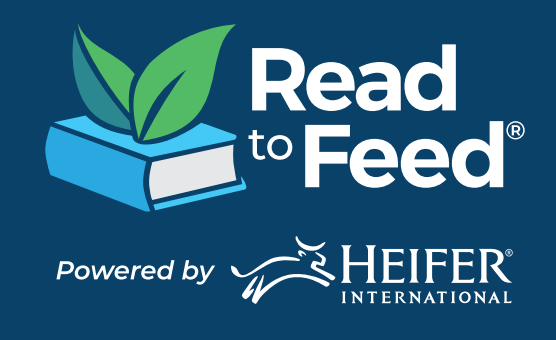